<span id="page-0-0"></span>This publication, photographs, illustrations and software are under the protection of international copyright laws and all rights reserved. It does not allow any reproduction of this manual, content and any materials contained herein without the written consent of the authentic manufacturer.

The information in this manual is subject to change without notice. The manufacturer does neither represent nor warrant the contents hereof; and specifically disclaims any implied warranties of merchantability or fitness for any particular purpose. Furthermore, the manufacturer reserves the right to revise and change this publication from time to time, without the obligation of notifying any person of such revision or changes.

#### Trademarks

IBM, VGA, and PS/2 are registered trademarks of International Business Machines.

AMD is registered trademark of Advanced Micro Devices Inc. Intel, Pentium/II/III/IV, Celeron and MMX are registered trademarks of Intel Corporation.

Microsoft, MS-DOS and Windows NT/95/98/ME/2000 are registered trademarks of Microsoft Corporation.

PC-cillin is a registered trademark of Trend Micro Inc.

AMI is a registered trademark of American Megatrends Inc.

A3D is a registered trademark of Aureal Inc.

MediaRing Talk is a registered trademark of MediaRing Inc. 3Deep is a registered trademark of E-Color Inc.

SiS is a trademark of Silicon Integrated System Corporation. Other names used in this publication may be trademarks and are acknowledged.

> **Copyright © 2001 All Rights Reserved MS8318E Series, V1.0 S740/December 2001**

## **Notice:**

Owing to Microsoft's certifying schedule is various to every supplier, we might have some drivers not certified yet by Microsoft. Therefore, it might happen under Windows XP that a dialogue box (shown as below) pop out warning you this software has not passed Windows Logo testing to verify its compatibility with Windows XP. Please rest assured that our RD department has already tested and verified these drivers. Just click the "Continue Anyway" button and go ahead the installation.

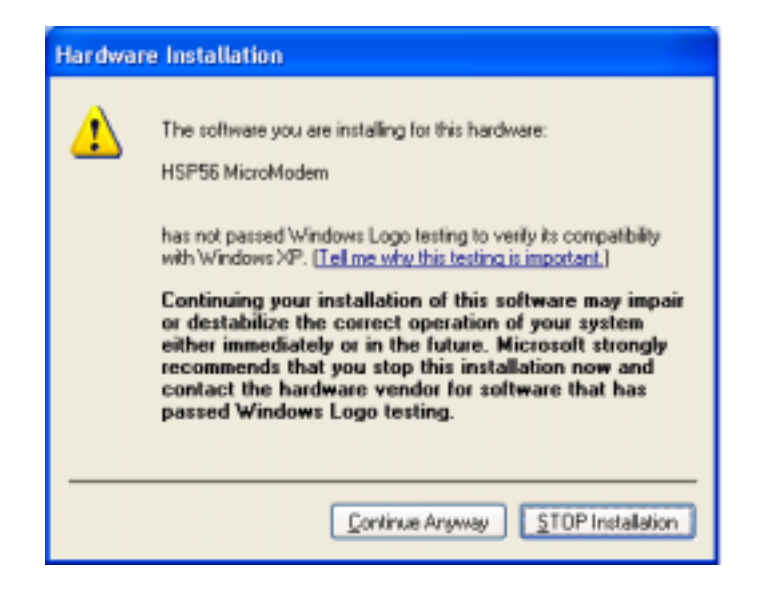

# **Table of Contents**

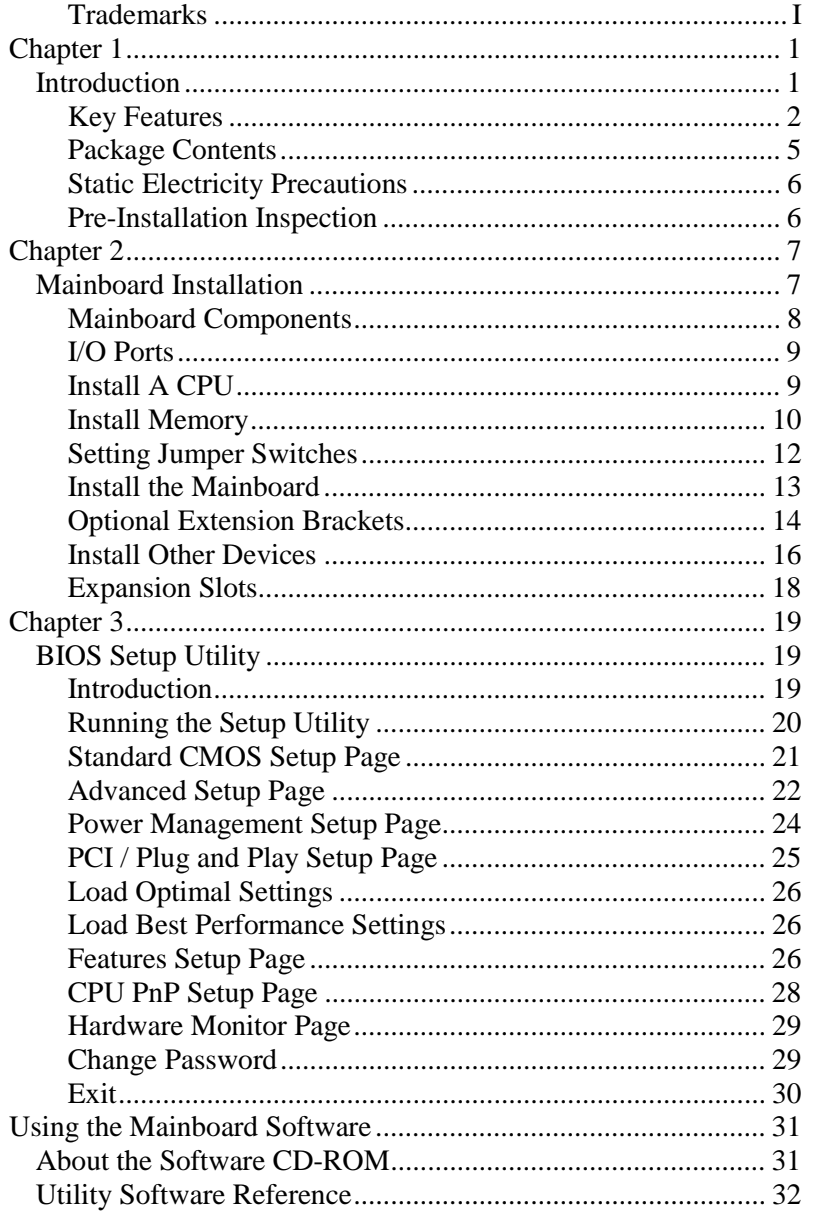

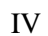

 $\overline{\phantom{a}}$  $\overline{\phantom{a}}$ 

# <span id="page-4-0"></span>**Chapter 1**

## **Introduction**

This mainboard has a **Socket-462** processor socket for the **AMD K7** type of processors. You can install any of these processors on this mainboard. This mainboard supports front-side bus speed of **200/266MHz**.

This mainboard uses **SiS 740** chipset that supports a **DDR** interface, **Ultra DMA** 33/**66/100** function and remarkably high system performance under all types of system operations. This mainboard has a built-in **AC97 Codec**, providing an **AMR** (Audio Modem Riser) slot to support Audio and Modem application, and a built-in **10BaseT/100BaseTX Network Interface**. This mainboard has the **embedded 256-bit 3D AGP Graphics Accelerator** with 64MB frame buffer, supporting **AGP 4X 266MHz** mode up to 2GB/s bandwidth, which provides a direct connection between the graphics sub-system and memory so that the graphics do not have to compete for processor time with other devices on the PCI bus. In addition, this mainboard has an extended set of **ATX I/O Ports** including PS/2 keyboard and mouse ports, two USB ports, a parallel port, one serial port and one VGA port. Connecting the Extended USB Module to this mainboard can add two extra USB ports.

This mainboard has all features you need to develop a powerful multimedia workstation. The board is **Micro ATX size** and has power connectors for an **ATX** power supply.

## <span id="page-5-0"></span>Key Features

The key features of this mainboard include:

## **Socket-462 Processor Support**

- ♦ Supports AMD **Athlon XP/Athlon/Duron** processors
- ♦ Supports 200/266 MHz Front-Side Bus

*Processors are automatically configured using firmware and a synchronous Host/DRAM Clock Scheme.*

#### **Memory Support**

- ♦ Three 184-pin DIMM slots for DDR memory modules
- ♦ Supports 100/133 MHz SDRAM, up to 200/266 MHz DDR memory bus
- ♦ Maximum installed memory is 1.5GB

*Notice: You can NOT use SDRAM and DDR simultaneously.*

#### **VGA**

- ♦ Embeded 256-bit 3D AGP Graphics Accelerator with 64MB frame buffer
- ♦ Supports AGP 4X 266 MHz mode up to 2GB/s bandwidth
- ♦ Supports 333MHz true-color RAMDAC, resolution up to 2048 x 1536 x 16 bpp NI
- ♦ Supports AGP Rev. 2.0 Spec. Compliant

## **Expansion Slots**

- ♦ One AMR slot for a special audio/modem riser card
- ♦ Three 32-bit PCI slots for PCI 2.2-compliant bus interface

## **Onboard IDE channels**

- ♦ Primary and Secondary PCI IDE channels
- ♦ Support for PIO (programmable input/output) modes
- ♦ Support for Multiword DMA modes
- ♦ Support for Bus Mastering and Ultra DMA 33/**66**/**100** modes

## **Power Supply and Power Management**

♦ ATX power supply connector

#### **1: Introduction**

- ♦ Meets ACPI 1.0b and APM 1.2 requirements, keyboard power on/off
- ♦ Supports Suspend, Shutdown, Wake on LAN, Wake on Modem, Wake on Alarm, Interrupt Wake-up from Keyboard/Mouse

#### **AC97 Codec**

- ♦ Compliant AC97 2.1 specification
- ♦ Supports 18-bit ADC (Analog Digital Converter) and DAC (Digital Analog Converter) as well as 18-bit stereo fullduplex codec

### **Built-in Ethernet LAN**

- ♦ Built-in **10BaseT/100BaseTX Ethernet LAN**
- ♦ LAN controller integrates Fast Ethernet MAC and PHY compliant with IEEE802.3u 100BASE-TX, 10BASE-T and ANSI X3.263 TP-PMD standards
- ♦ Compliant with ACPI 1.0 and the Network Device Class Power Management 1.0
- ♦ High Performance provided by 100Mbps clock generator and data recovery circuit for 100Mbps receiver

#### **Onboard I/O Ports**

- ♦ Built-in Multi-threaded IO Link Delivering 1.2GB/s
- ♦ Provides PC99 Color Connectors for easy peripheral device connections
- ♦ Floppy disk drive connector with 1Mb/s transfer rate
- ♦ One serial port with 16550-compatible fast UART
- ◆ One VGA port
- ♦ One parallel port with ECP and EPP support
- ♦ Two USB ports and optional two USB ports module
- ♦ Two PS/2 ports for keyboard and mouse
- ♦ One infrared port connector for optional module

#### **Hardware Monitoring**

♦ Built-in Hardware Monitor circuit supports Thermal, Power and Fan Speed monitor

## **Onboard Flash ROM**

- ♦ Supports 2MB Flash Rom on board, provides complete Advance Configuration Power Interface(ACPI) and Legacy PMU
- ♦ Supports Ultra DMA 66/100 and fully compliant with PC'97 and PC 98 Spec.

### **Bundled Software**

- ♦ **PC-Cillin2000** provides automatic virus protection under Windows 95/98/NT/2000
- ♦ **MediaRing Talk** provides PC to PC or PC to Phone internet phone communication
- ♦ **3Deep** delivers the precise imagery and displays accurate color in your monitor
- ♦ **WinDVD2000** is a DVD playback application (optional)
- ◆ **Recovery Genius 21<sup>st</sup> V5.0** provides the function to recover, reserve and transfer hard disk data.
- ♦ **CD Ghost** is the software stimulating a real CD-ROM to perform equivalent function.
- ♦ **Language Genius 21st** is the software to provides learning tools of language and singing.

#### **Dimensions**

♦ Micro ATX form factor (24.5cm x 24.5cm)

### **1: Introduction**

## <span id="page-8-0"></span>Package Contents

Your mainboard package ships with the following items:

- $\Box$  The mainboard
- □ This User's Guide
- ! 1 UDMA/66 IDE cable
- $\Box$  1 Floppy disk drive cable
- □ Support software on CD-ROM disk

## **Optional Accessories**

You can purchase the following optional accessories for this mainboard.

- ! Extended USB module
- ! AMR v.90 56K Fax/Modem card

## <span id="page-9-0"></span>Static Electricity Precautions

Static electricity could damage components on this mainboard. Take the following precautions while unpacking this mainboard and installing it in a system.

- 1. Don't take this mainboard and components out of their original static-proof package until you are ready to install them.
- 2. While installing, please wear a grounded wrist strap if possible. If you don't have a wrist strap, discharge static electricity by touching the bare metal of the system chassis.
- 3. Carefully hold this mainboard by its edges. Do not touch those components unless it is absolutely necessary. Put this mainboard on the top of static-protection package with component side facing up while installing.

## Pre-Installation Inspection

- 1. Inspect this mainboard whether there are any damages to components and connectors on the board.
- 2. If you suspect this mainboard has been damaged, do not connect power to the system. Contact your mainboard vendor about those damages.

#### **2: Mainboard Installation**

# <span id="page-10-0"></span> **Chapter 2**

# **Mainboard Installation**

To install this mainboard in a system, please follow the instructions in this chapter:

- $\Box$  Identify the mainboard components
- ! Install a CPU
- □ Install one or more system memory modules
- □ Verify that all jumpers or switches are set correctly
- $\Box$  Install the mainboard in a system chassis (case)
- $\Box$  Connect any extension brackets or cables to connecting headers on the mainboard
- $\Box$  Install other devices and make the appropriate connections to the mainboard connecting headers.

### **Note:**

- 1. Before installing this mainboard, make sure jumper JP1 is under Normal setting. See this chapter for information about locating JP1 and the setting options.
- 2. Never connect power to the system during installation; otherwise, it may damage the mainboard.

## <span id="page-11-0"></span>Mainboard Components

Use the diagram below to identify the major components on the mainboard.

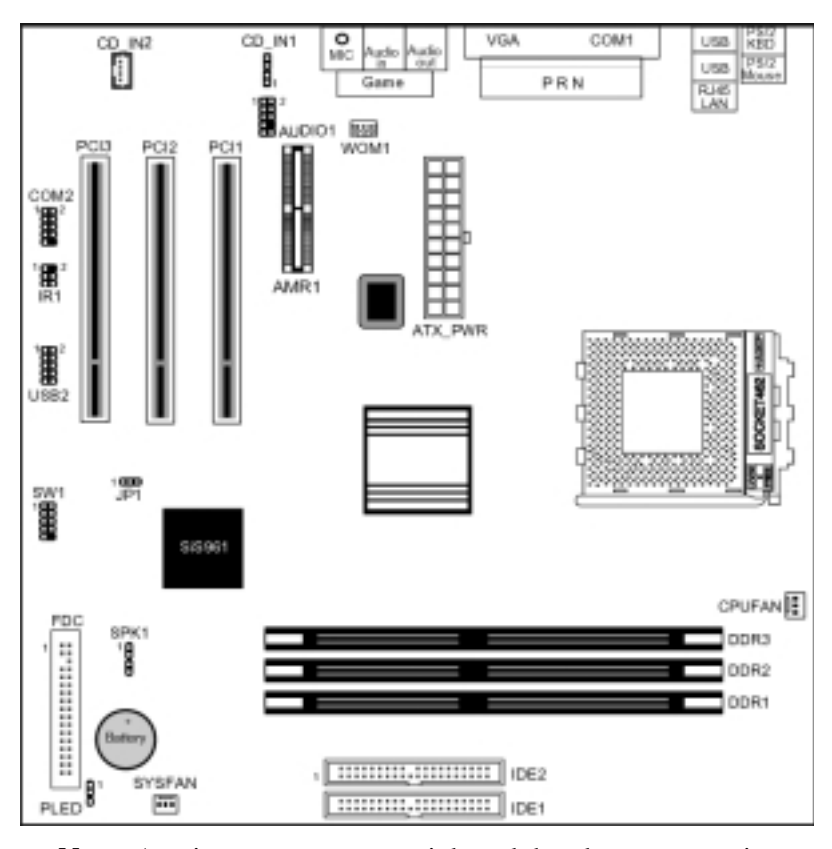

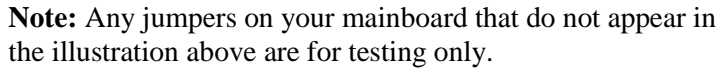

#### **2: Mainboard Installation**

### <span id="page-12-0"></span>I/O Ports

The illustration below shows a side view of the built-in I/O ports on the mainboard.

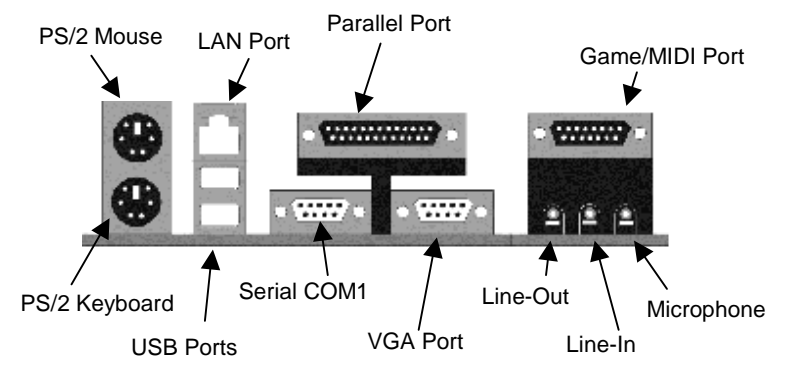

## Install A CPU

This mainboard has a Socket-462 that supports AMD K7 processors.

#### **To ensure reliability, ensure that your processor has a heatsink/cooling fan assembly.**

Do not try to install a Socket-370/Socket-7 processor in the Socket-462. A Socket-370/Socket-7 processor such as the PPGA Celeron, FCPGA Pentium-III, Pentium-MMX, or the AMD K5/K6 does not fit in the Socket-462.

The following list indicates these processors are currently supported by this mainboard.

**Athlon XP**: 1500+ ~ 1900+; FSB: 266 MHz **Athlon/Duron**: 500M ~ 1.4GHz; FSB: 200 MHz, 266 MHz

#### <span id="page-13-0"></span>**Installing a Socket-462 Processor**

Install a processor into the ZIF (Zero Insertion Force) Socket-462 on the mainboard.

1. Locate the Socket-462 and CPUFAN. Pull the locking lever out slightly from the socket and raise it to the upright position.

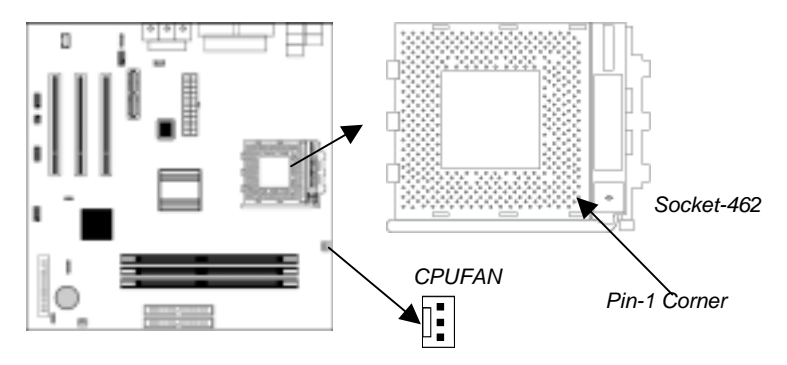

- 2. On the processor, identify the Pin-1 corner by its beveled edge.
- 3. On the Socket-462, identify the Pin-1 corner. The Pin-1 corner is at the top of the locking lever when it locked.
- 4. Match the Pin-1 corners and insert the processor into the socket. No force is required and the processor should drop into place freely.
- 5. Swing the locking lever down and hook it under the catch on the side of the socket. This secures the CPU in the socket.
- 6. All processors should be installed with a combination heatsink/cooling fan, connect the cable from the fan to the CPU fan power connector CPUFAN.

## Install Memory

The mainboard has three 184-pin DIMM sockets for DDR (Double Data Rate) SDRAM system memory modules. DDR SDRAM provides 800 MBps or 1 GBps data transfer depending on whether the bus is 100 MHz or 266 MHz.

#### **2: Mainboard Installation**

It doubles the rate to 1.6 GBps and 2.1 GBps by transferring data on both the rising and falling edges of the clock. DDR SDRAM uses additional power and ground lines and requires 184-pin 2.5V unbuffered DIMM module rather than the 168-pin 3.3V unbuffered DIMMs used by SDRAM.

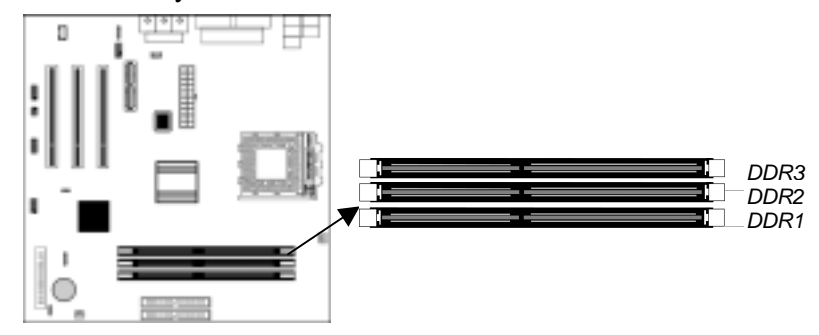

For this mainboard, the maximum memory size is 2GB.

The edge connectors on the memory modules have cut outs, which coincide with spacers in the DIMM sockets so that memory module can only be installed in the correct orientation.

To install a module, push the retaining latches at either end of the socket outwards. Position the memory module correctly and insert it into the DIMM socket. Press the module down into the socket so that the retaining latches rotate up and secure the module in place by fitting into notches on the edge of the module.

## <span id="page-15-0"></span>Setting Jumper Switches

Jumpers are sets of pins which can be connected together with jumper caps. The jumper caps change the way the mainboard operates by changing the electronic circuits on the mainboard. If a jumper cap connects two pins, we say the pins are SHORT. If a jumper cap is removed from two pins, the pins are OPEN.

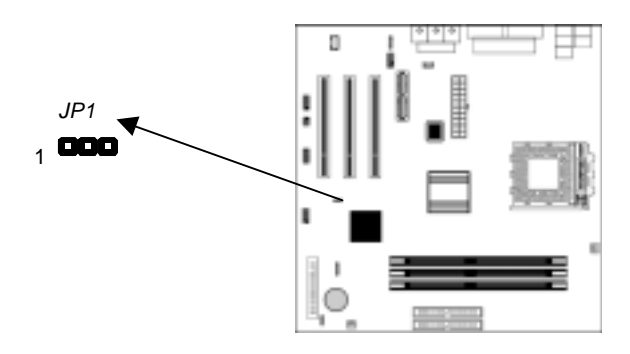

## **Jumper JP1: Clear CMOS Memory**

This jumper can clear the contents of the CMOS memory. You may need to clear the CMOS memory if the settings in the Setup Utility are incorrect and prevent your mainboard from operating. To clear the CMOS memory, disconnect all the power cables from the mainboard and then move the jumper cap into the CLEAR setting for a few seconds.

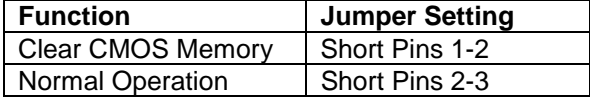

#### **2: Mainboard Installation**

#### <span id="page-16-0"></span>Install the Mainboard

Install the mainboard in a system chassis (case). The board is an ATX size mainboard with a twin-tier of I/O ports. You can install this mainboard in an ATX case. Ensure that your case has an I/O cover plate that matches the ports on this mainboard.

Install the mainboard in a case. Follow the instructions provided by the case manufacturer using the hardware and internal mounting points on the chassis.

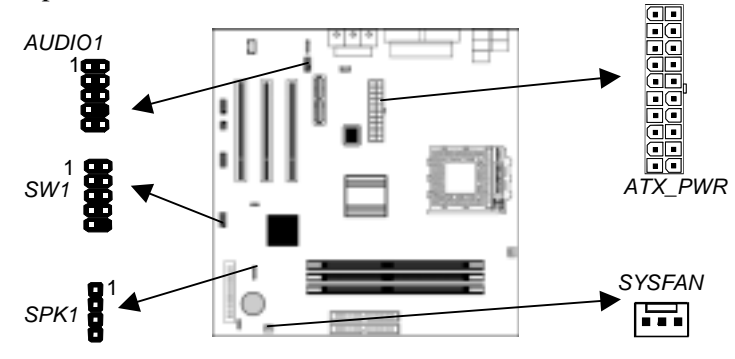

Connect the power connector from the power supply to the **ATX\_PWR** connector on the mainboard.

If there is a cooling fan installed in the system chassis, connect the cable from the cooling fan to the **SYSFAN** fan power connector on the mainboard.

Connect the cable from the PC speaker to the **SPK1** header on the mainboard.

Connect the case switches and indicator LEDs to the **SW1** header. If there are a headphone jack or/and a microphone jack on the front panel, connect the cables to the **AUDIO1** header on the mainboard. See the illustrations below for the guide to the SW1 and AUDIO1 headers pin assignments.

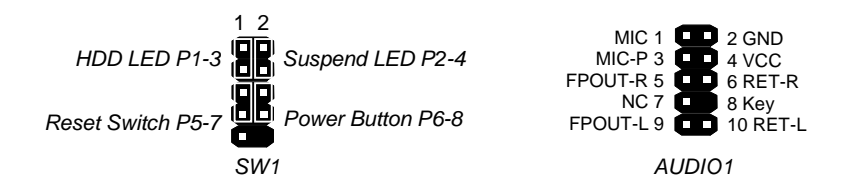

## <span id="page-17-0"></span>Optional Extension Brackets

For this mainboard, you can also obtain a USB module extension bracket for more USB ports. Install them by following the steps below.

*Note: All the ribbon cables used on the extension brackets have a red stripe on the Pin-1 side of the cable.*

#### **Extended USB Module**

This module bracket has two USB ports for more USB devices (USB port 3-4).

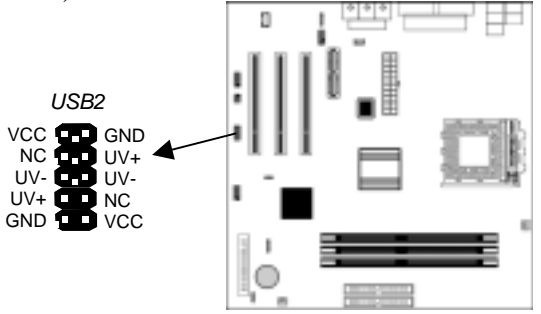

- 1. Locate the USB2 header on the mainboard.
- 2. Plug the bracket cable onto the USB2 header.
- 3. In the system chassis, remove a slot cover from one of the expansion slots and install the extension bracket in the opening. Use the screw that held the slot cover to secure the extension bracket in the chassis.

#### **2: Mainboard Installation**

## **Serial Port Extension Bracket**

This bracket has one serial port – COM2 (9-pins).

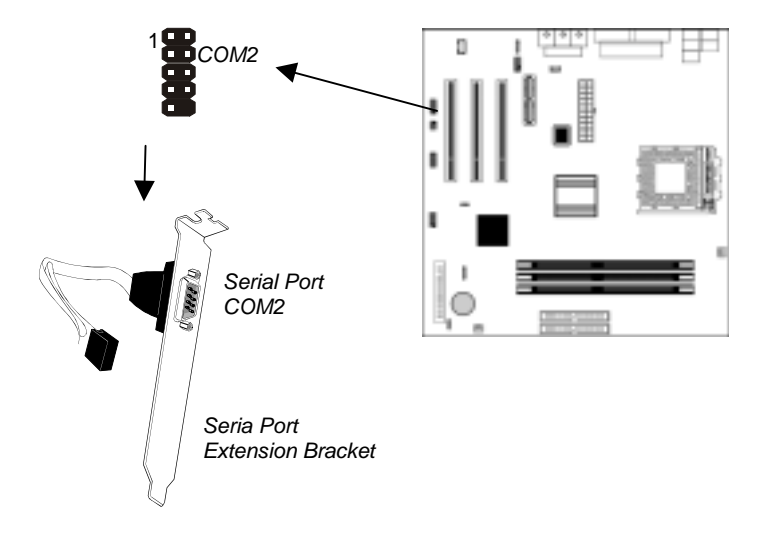

- 1. On the mainboard, locate the header COM2 for this bracket.
- 2. Plug the serial cable into COM2.
- 3. In the system chassis, remove a blanking plate from one of the expansion slots and install the extension bracket in the slot. Use the screw that held the blanking plate to secure the extension bracket.

## <span id="page-19-0"></span>Install Other Devices

Install and connect any other devices in the system following the steps below.

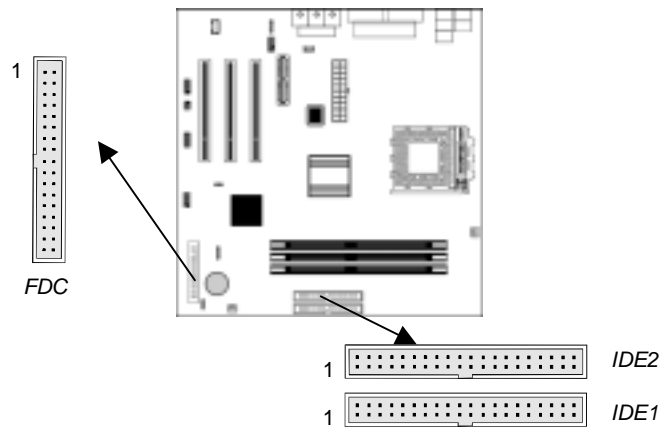

#### **Floppy Disk Drive**

The mainboard ships with a floppy disk drive cable that can support one or two drives. Drives can be 3.5" or 5.25" wide, with capacities of 360K, 720K, 1.2MB, 1.44MB, or 2.88MB. Install your drives and connect power from the system power supply. Use the cable provided to connect the drives to the floppy disk drive connector **FDC**.

#### **IDE Devices**

IDE devices include hard disk drives, high-density diskette drives, and CD-ROM or DVD-ROM drives, among others. The mainboard ships with an IDE cable that can support one or two IDE devices. If you connect two devices to a single cable, you must configure one of the drives as Master and one of the drives as Slave. The documentation of the IDE device will tell you how to configure the device as a Master or Slave device. The Master device connects to the end of the cable.

#### **2: Mainboard Installation**

Install the device(s) and connect power from the system power supply. Use the cable provided to connect the device(s) to the Primary IDE channel connector **IDE1** on the mainboard. If you want to install more IDE devices, you can purchase a second IDE cable and connect one or two devices to the Secondary IDE channel connector **IDE2** on the mainboard. If you have two devices on the cable, one must be Master and one must be Slave.

#### **Internal Sound Connections**

If you have installed a CD-ROM drive or DVD-ROM drive, you can connect the drive audio cable to the onboard sound system. On the mainboard, locate the two 4-pin connectors **CD\_IN1** and **CD\_IN2**. There are two kinds of connectors because different brands of CD-ROM drives have different kinds of audio cable connectors. Connect the cable to the appropriate connector.

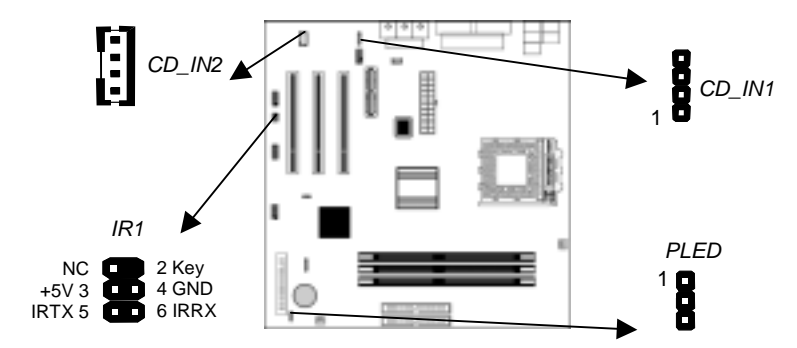

#### **Infrared Port**

You can connect an infrared port to the mainboard. You can purchase this option from third-party vendors.

- 1. Locate the infrared port **IR1** header on the mainboard.
- 2. If you are adding an infrared port, connect the ribbon cable from the port to the IR1 header and then secure the port to an appropriate place in your system chassis.

## <span id="page-21-0"></span>**Onboard LAN LED Connections**

If you have a set indicator LEDs for the onboard LAN communication, you can connect the LED cable to the header **PLED**, the onboard LAN run in 100 Mbps mode when the LED lit

## Expansion Slots

This mainboard has three 32-bit PCI slots and one AMR slot.

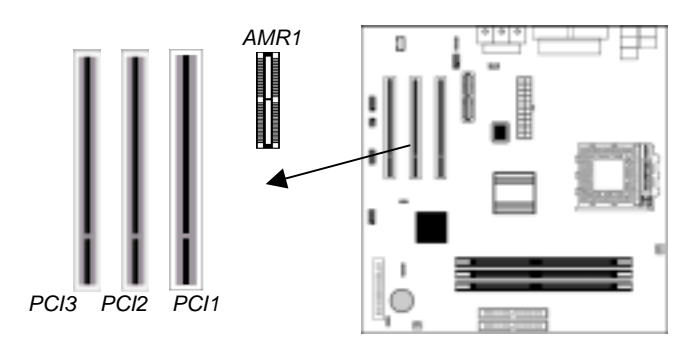

Follow the steps below to install a PCI/AMR expansion card.

- 1. Locate the AMR or PCI slots on the mainboard.
- 2. Remove slot cover from the system chassis.
- 3. Insert edge connector of expansion card into the slot, press down firmly inside until fully inserted.
- 4. Secure the expansion card bracket to the system chassis with the screw that held the slot cover.

## **AMR Slot**

The AMR (Audio Modem Riser) slot is an industry standard slot that allows for the installation of a special audio/modem riser card. Different territories have different regulations regarding the specifications of a modem card. You can purchase an AMR card that is approved in your area and install it directly into the AMR slot.

# <span id="page-22-0"></span>**Chapter 3**

# **BIOS Setup Utility**

## Introduction

The BIOS Setup Utility records computer's settings and information, such as date and time, type of installed hardware, and various configuration settings. Your computer applies the information to initialize all the components when booting up, and basic functions of overall coordination between system components.

If the Setup Utility configuration is incorrect, it may cause system's malfunction. It can even keep your computer from booting properly. If it happens, you can use the clear CMOS jumper to clear the CMOS memory that has stored the configuration information.

You can run the setup utility and manually make changes to the configuration. You might need to do this to configure some of the hardware that you install on or connect to the mainboard, such as the CPU, system memory, disk drives, etc.

## <span id="page-23-0"></span>Running the Setup Utility

Each time your computer starts, before the operating system loads, a message appears on the screen that prompts you to "*Hit <DEL> if you want to run SETUP*". When you see this message, press the **Delete** key and the Main menu page of the Setup Utility appears on your monitor.

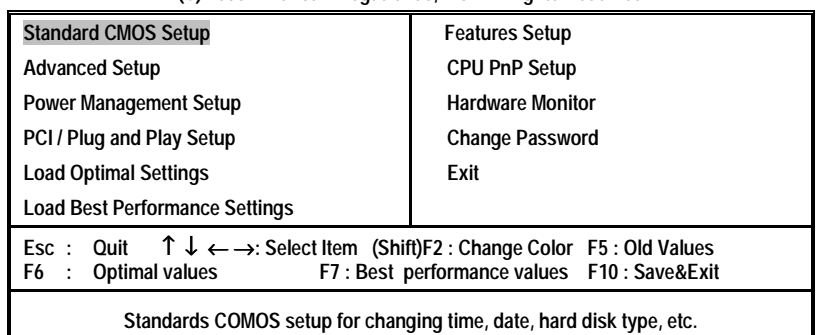

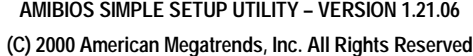

You can use the cursor arrow keys to highlight any of the options on the main menu page. Press **Enter** to select the highlighted option. To leave the setup utility, press the **Escape** key. To cycle through the Setup Utility's optional color schemes hold down the **Shift** key and press **F2**.

Some of the options on the main menu page lead to tables of items with installed values. In these pages, use the cursor arrow keys to highlight the items, and then use the **PgUp** and **PgDn** keys to cycle through the alternate values for each of the items. Other options on the main menu page lead to dialog boxes which require you to answer Yes or No by hitting the **Y** or **N** keys.

If you have already made changes to the setup utility, press **F10** to save those changes and exit the utility. Press **F5** to reset the changes to the original values. Press **F6** to install the setup utility with a set of default values. Press **F7** to install the setup utility with a set of high-performance values.

## **3: BIOS Setup Utility**

## <span id="page-24-0"></span>Standard CMOS Setup Page

Use this page to set basic information such as the date, the time, the IDE devices, and the diskette drives. If you press the F3 key, the system will automatically detect and configure the hard disks on the IDE channels.

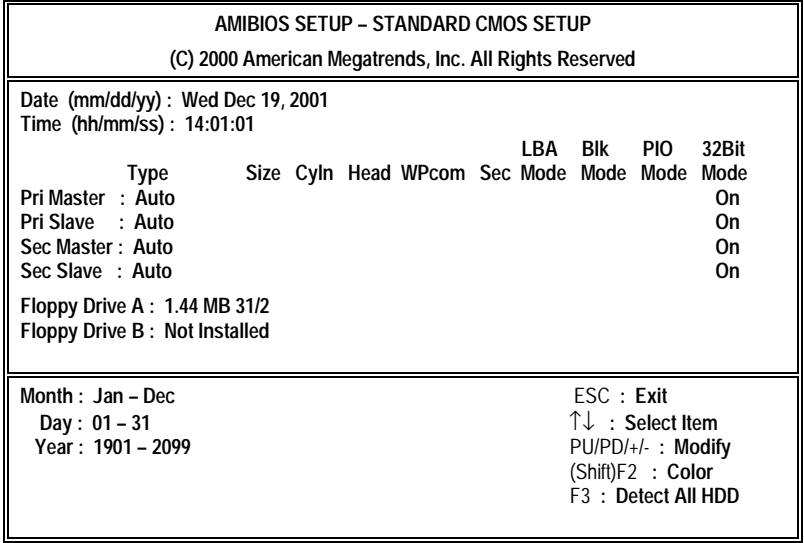

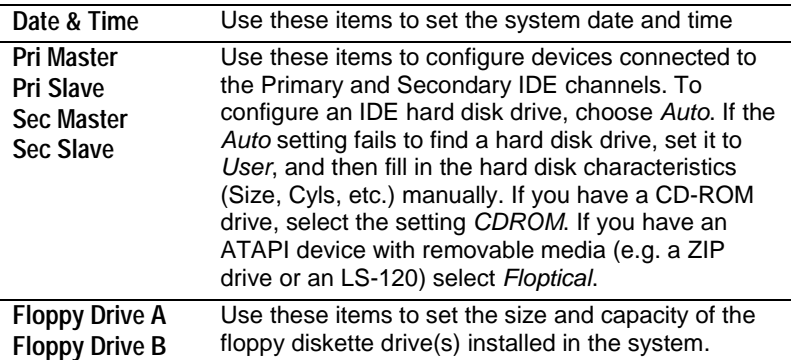

## <span id="page-25-0"></span>Advanced Setup Page

Use this page to set more advanced information about your system. Take some care with this page. Making changes can affect the operation of your computer.

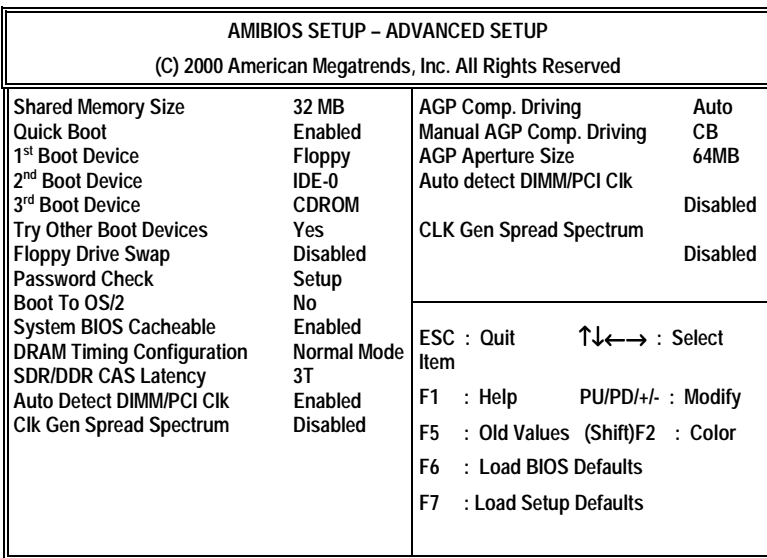

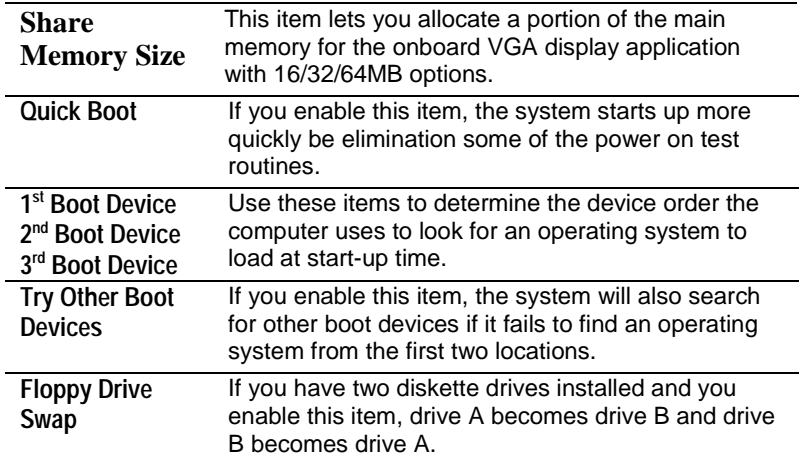

## **3: BIOS Setup Utility**

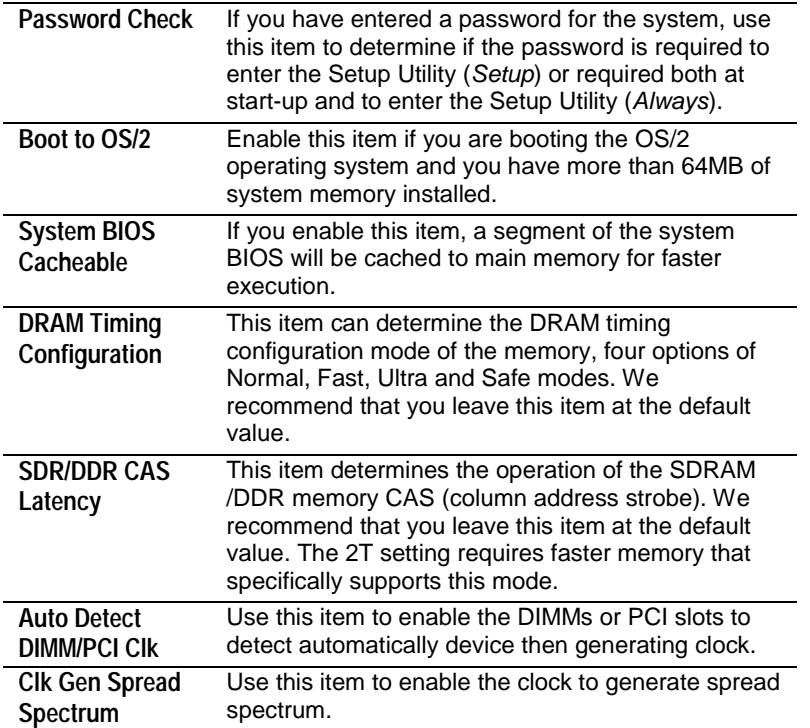

# <span id="page-27-0"></span>Power Management Setup Page

This page sets some of the parameters for system power management operation.

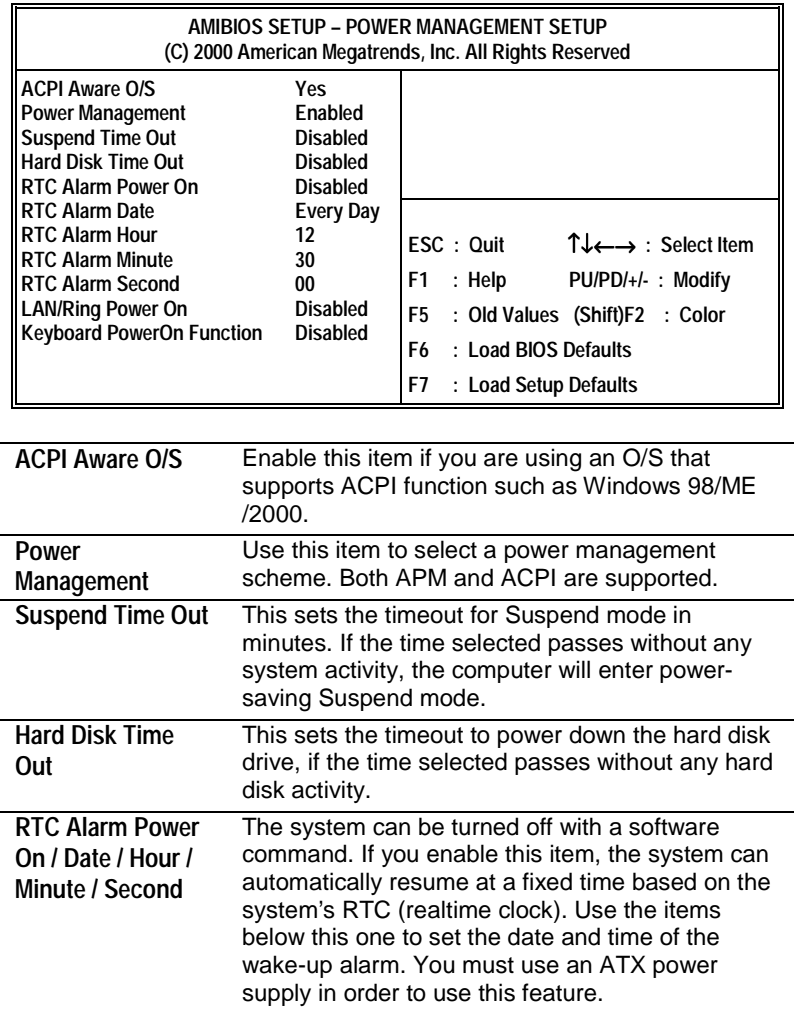

## **3: BIOS Setup Utility**

<span id="page-28-0"></span>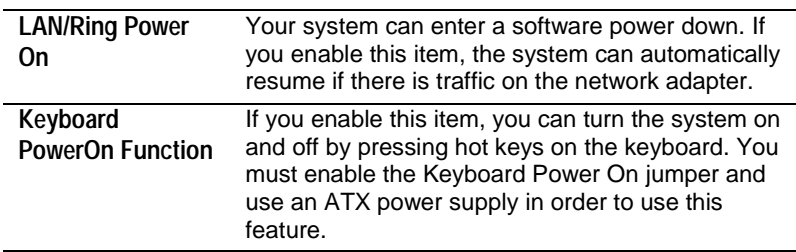

# PCI / Plug and Play Setup Page

This page sets some of the parameters for devices installed on the PCI bus and devices that use the system plug and play capability.

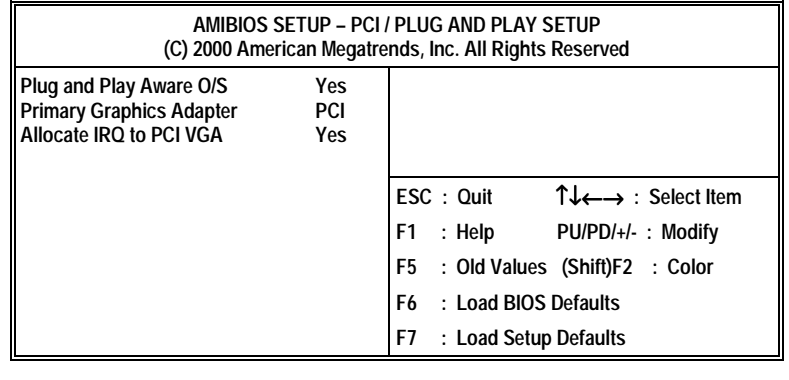

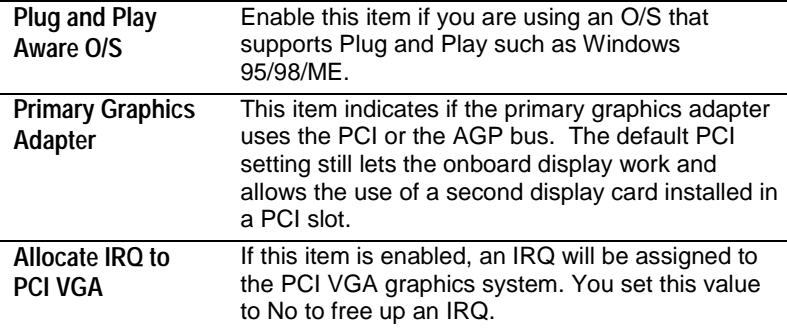

### <span id="page-29-0"></span>Load Optimal Settings

If you select this item and press **Enter** a dialog box appears. If you press **Y**, and then **Enter**, the Setup Utility loads a set of fail-safe default values. These default values are not very demanding and they should allow your system to function with most kinds of hardware and memory chips.

*Note: It is highly recommended that users enter this option to load optimal values for accessing the best performance.*

#### Load Best Performance Settings

If you select this item and press **Enter** a dialog box appears. If you press **Y**, and then **Enter**, the Setup Utility loads a set of bestperformance default values. These default values are quite demanding and your system might not function properly if you are using slower memory chips or other low-performance components.

## Features Setup Page

This page sets some of the parameters for peripheral devices connected to the system.

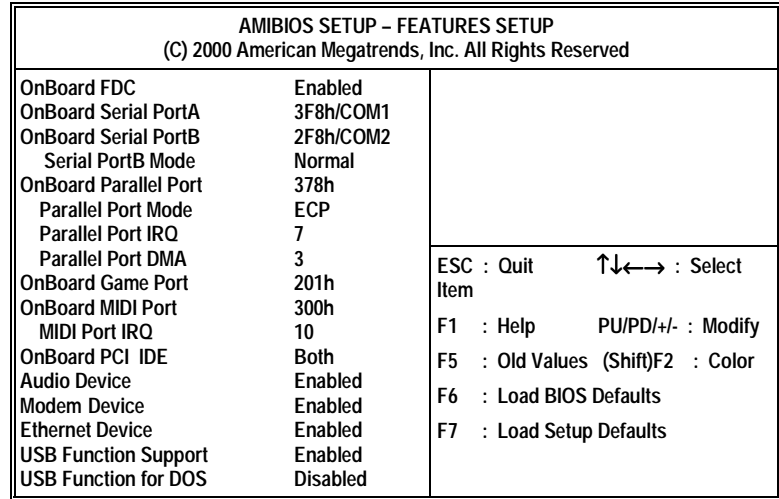

## **3: BIOS Setup Utility**

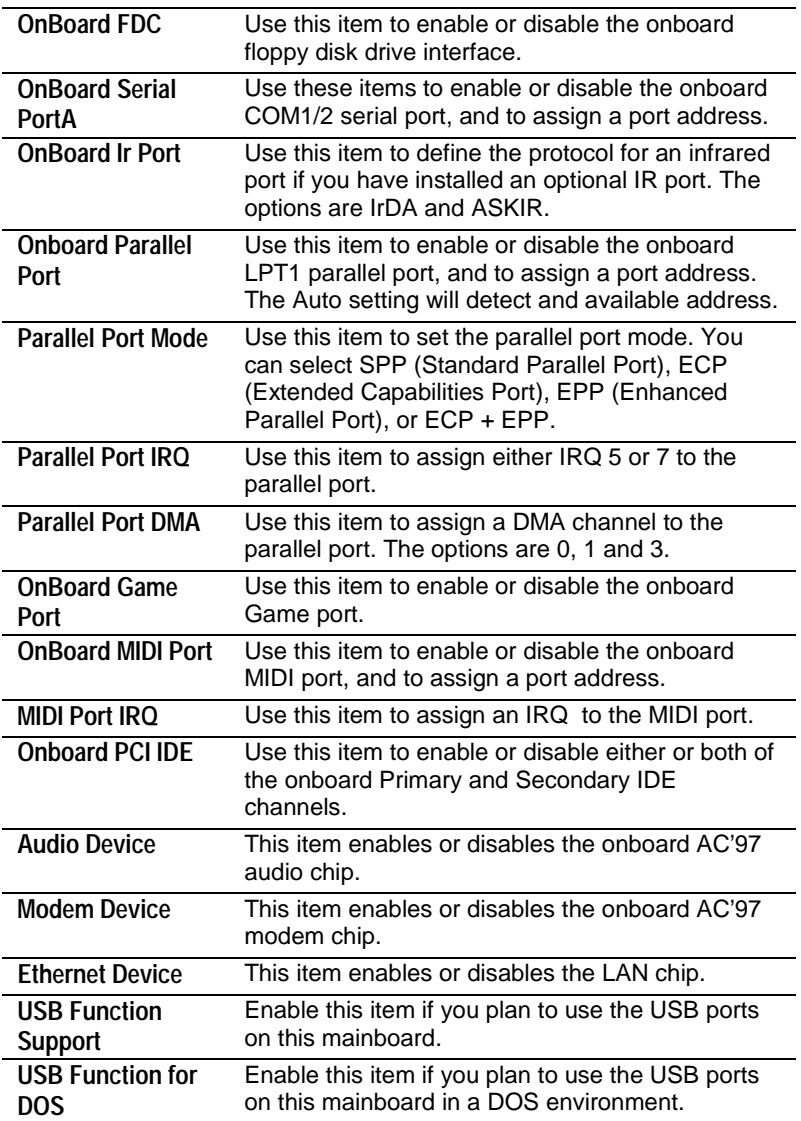

## <span id="page-31-0"></span>CPU PnP Setup Page

This page lets you manually configure the mainboard for the CPU. The system will automatically detect the kind of CPU that you have installed and make the appropriate adjustments to the items on this page.

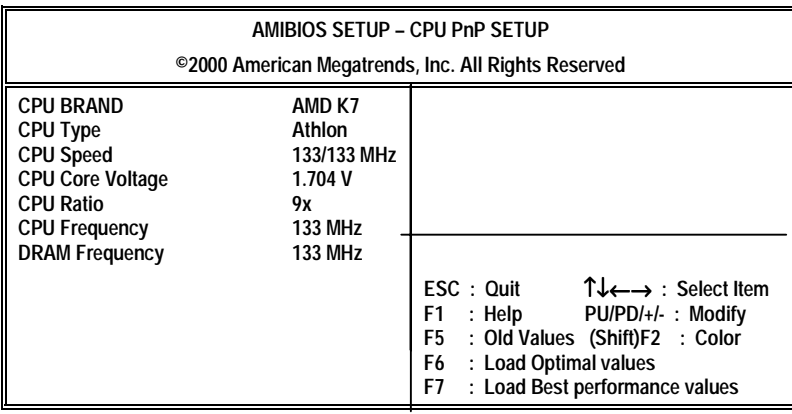

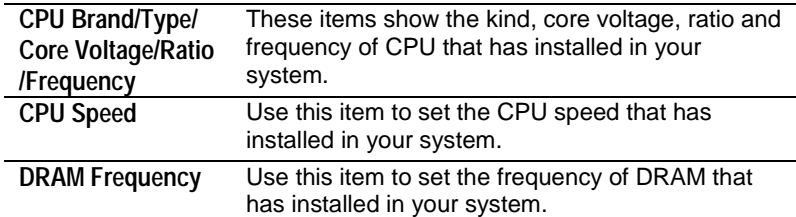

 **Note**: If you manually set the wrong speed and the system won't run properly, press the **Page Up** key while the system is booting and a default setting will replace the incorrect CPU setting.

#### **3: BIOS Setup Utility**

## <span id="page-32-0"></span>Hardware Monitor Page

This page sets some of the parameters for the hardware monitoring function of this mainboard.

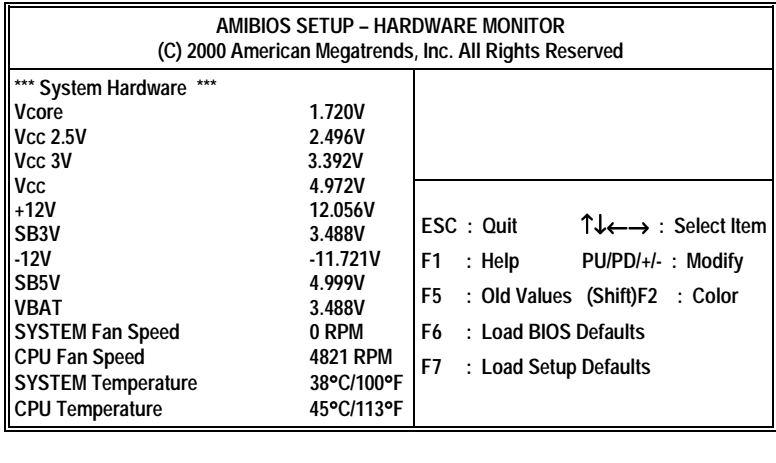

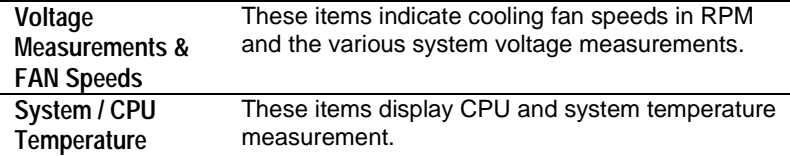

## Change Password

If you highlight this item and press **Enter**, a dialog box appears which lets you enter a Supervisor password. You can enter no more than six letters or numbers. Press **Enter** after you have typed in the password. A second dialog box asks you to retype the password for confirmation. Press **Enter** after you have retyped it correctly. The password is then required to access the Setup Utility or for that and at start-up, depending on the setting of the Password Check item in Advanced Setup.

## <span id="page-33-0"></span>**Change or Remove the Password**

Highlight this item, press Enter and type in the current password. At the next dialog box, type in the new password, or just press Enter to disable password protection.

## Exit

Highlight this item and press **Enter** to save the changes that you have made in the Setup Utility configuration and exit the program. When the Save and Exit dialog box appears, press **Y** to save and exit, or press **N** to exit without saving.

**4: Software & Applications**

*Chapter 4*

# **Using the Mainboard Software**

# **About the Software CD-ROM**

The support software CD-ROM that is included in the mainboard package contains all the drivers and utility programs needed to properly run the bundled products. Below you can find a brief description of each software program, and the location for your mainboard version. More information on some programs is available in a README file, located in the same directory as the software.

**Note:** Never try to install software from a folder that is not specified for use with your mainboard.

Before installing any software, always inspect the folder for files named README.TXT, INSTALL.TXT, or something similar. These files may contain important information that is not included in this manual.

## **Utility Software Reference**

All the utility software available on the CD-ROM is Windows compliant. It is provided only for the convenience of customers. The following software is furnished under license and may only be used or copied in accordance with the terms of the license.

**Note:** The software in these folders is subject to change at anytime without

prior notice. Please refer to the support CD for available software.

#### **AMI Flash Memory Utility**

This utility lets you erase the system BIOS stored on a Flash Memory chip on the mainboard, and lets you copy an updated BIOS to the chip. Take care how you use this program. If you erase the current BIOS and fail to write a new BIOS, or write a new BIOS that is incorrect, your system will malfunction.

There are several flash memory utilities. For this mainboard you must use the **AMINFxxx.EXE** utility. To use the utility, you must be in real-mode DOS (not the DOS box that is available in Windows 95/98/NT). If you are using WINDOWS 95/98, shut down your computer and select the option Restart in DOS in the shut-down dialog box. If you are running Windows NT, shut down your computer and boot from a DOS diskette temporarily in order to run the flash memory utility.

### **PC-CILLIN**

The PC-CILLIN software program provides anti-virus protection for your system. This program is available for Windows 2000/ME/98SE and Windows NT. Be sure to check the readme.txt and install the appropriate anti-virus software for your operating system.

We strongly recommend users to install this free anti-virus software to help protect your system against viruses.

**Note:** Update your virus software regularly to protect against new viruses.

#### **4: Software & Applications**

#### **MediaRing Talk – Telephony Software**

To install the MediaRing Talk voice modem software for the builtin modem, run MRTALK-SETUP72.EXE from the following directory:

\UTILITY\MEDIARING TALK

## **Super Voice – Fax/Modem Software**

To install the Super Voice voice, fax, data communication application for use with the built-in fax/modem, run PICSHELL.EXE from the following directory: \UTILITY\SUPER VOICE

### **CD Ghost**

The CD Ghost software enables you to create a virtual cabinet of CD-ROM drives on your system to help you categorize and organize your CD collection. A user-friendly interface assists you in quickly creating images of both CDs and DVDs onto your system. To install the software, run SETUP.EXE from the following directory:

\UTILITY\CDGHOST\ENG\CDGHOST

## **Recovery Genius**

The Recovery Genius software program is an innovative windows application system that protects your Hard Disk Drive from virus intrusion, accidental deletions, and system corruption. To install the Recovery Genius software program run SETUP.EXE from the following directory

\UTILITY\RECOVERY GENIUS\ENG\RECOVERYGENIUS

#### **Language Genius**

The Language Genius is a software-based product that helps you to learn new languages. To install the Language Genius software program run SETUP.EXE from the following directory

\UTILITY\LANGUAGE GENIUS\ENG\LANGUAGEGENIUS

## **PageABC**

The PageABC application software enables you to create your own home page. To install the PageABC, run SETUP.EXE from the following directory: \UTILITY\PageABC

This concludes Chapter 4.